## **Sisukord**

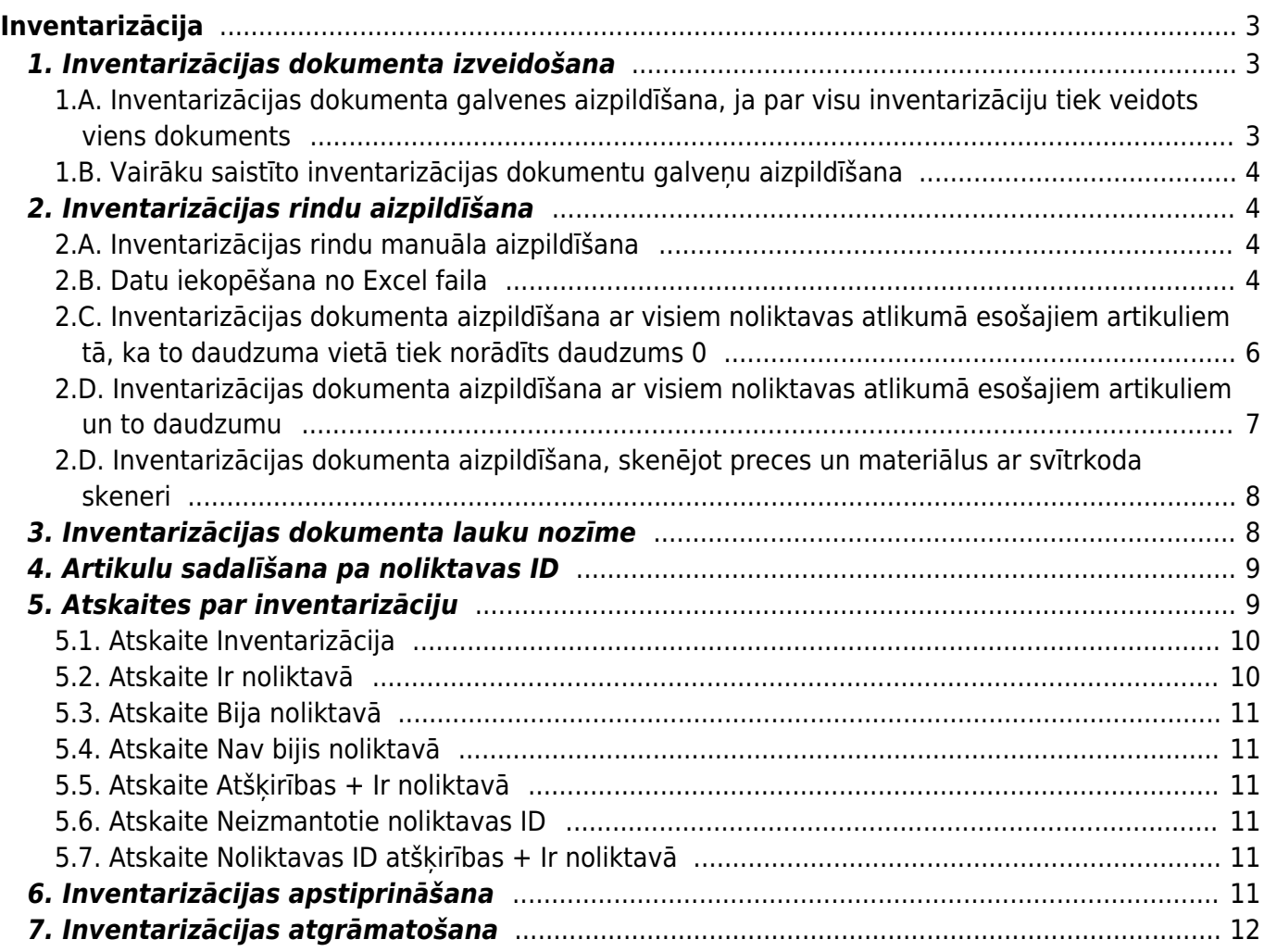

# <span id="page-2-0"></span>**Inventarizācija**

## <span id="page-2-1"></span>**1. Inventarizācijas dokumenta izveidošana**

Inventarizācijas laikā "Directo" ir jābūt pareiziem datiem par preču daudzumu noliktavās. Tāpēc visiem noliktavas līmeni ietekmējošiem dokumentiem, kuru datums ir pirms inventarizācijas datuma, pirms inventarizācijas ir jābūt apstiprinātiem.

Inventarizācijas rezultātu izvērtēšanas un apstiprināšanas laikā sistēmā nedrīkst būt jau apstiprināti noliktavu ietekmējoši dokumenti ar datumu pēc inventarizācijas.

Lai izveidotu jaunu inventarizācijas dokumentu, no galvenās izvēlnes jādodas uz kolonnu NOLIKTAVA → Dokumenti → Inventarizācija → jānospiež poga Pievienot jaunu.

Inventarizācijas dokumentu var veidot kā vienu dokumentu vai arī vairākus saistītus dokumentus.

### <span id="page-2-3"></span><span id="page-2-2"></span>**1.A. Inventarizācijas dokumenta galvenes aizpildīšana, ja par visu inventarizāciju tiek veidots viens dokuments**

[• Laukā](https://wiki.directo.ee/_media/lv/inventarizacijas_galvene.png) **Numurs** jābūt norādītam intervālam jeb dokumentu numurēšanas diapazonam, no kura inventarizācijas dokumentam ir jāpiešķir numurs.

• Laukā **Noliktava** jānorāda noliktava, par kuru tiek veikta inventarizācija.

• Laukos **Datums** un **Sākuma datums** jānorāda inventarizācijas datums un sākuma laiks.

 Laiks ir svarīgs, ja tajā pašā dienā pirms inventarizācijas ir bijuši dokumenti, kuri maina artikulu daudzumu noliktavā).

• Jāpārliecinās, ka laukā **Konts** ir norādīts nepieciešamais izmaksu konts. Ja nav, tad laukā jānorāda korektais konts.

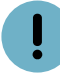

Konts varētu būt, piemēram, Krājumu izmaiņas.

• Laukā **Apraksts** var ierakstīt aprakstu par šo dokumentu.

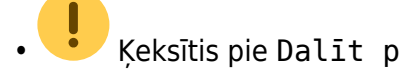

• Ķeksītis pie Dalīt pa ID šobrīd **NAV** jāliek.

- Jāsaglabā dokuments tajā jānospiež poga Saglabāt.
- Jāpārliecinās, ka laukā **Ķēde** norādītais numurs sakrīt ar inventarizācijas dokumenta numuru.

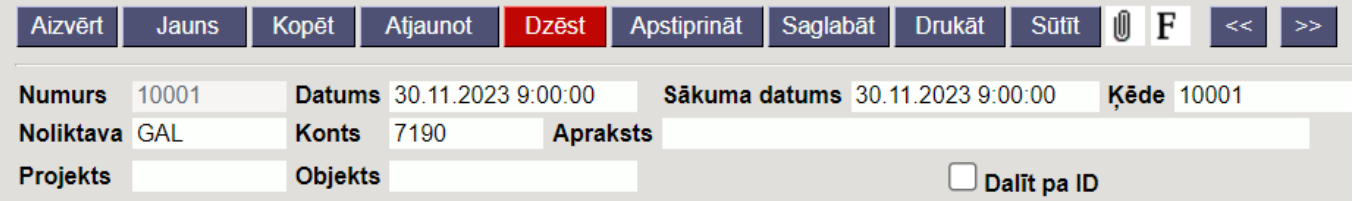

#### <span id="page-3-0"></span>**1.B. Vairāku saistīto inventarizācijas dokumentu galveņu aizpildīšana**

[Vairākus saistītus inventarizācijas dokumentus parasti veido, ja inventarizāciju veic vairāki cilvēki un](https://wiki.directo.ee/_media/lv/inventarizacijas_galvene_kedes_numurs_apaksdokumenta.png) [katrs ievada datus atsevišķā dokumentā \(piemēram, katrā uzskaita konkrētu artikulu klasi\), bet](https://wiki.directo.ee/_media/lv/inventarizacijas_galvene_kedes_numurs_apaksdokumenta.png) [inventarizācijas rezultātam ir jābūt par visu dokumentu kopumu un arī gadījumos, ja inventarizāciju](https://wiki.directo.ee/_media/lv/inventarizacijas_galvene_kedes_numurs_apaksdokumenta.png) [veic viens cilvēks pakāpeniski pa artikulu klasēm un inventarizācijas rezultātam ir jābūt par visu klašu](https://wiki.directo.ee/_media/lv/inventarizacijas_galvene_kedes_numurs_apaksdokumenta.png) [kopumu.](https://wiki.directo.ee/_media/lv/inventarizacijas_galvene_kedes_numurs_apaksdokumenta.png)

Vairākus saistītus dokumentus veido sekojoši:

• Izveido galveno inventarizācijas dokumentu (tas jāizveido tāpat kā tādas inventarizācijas dokuments, kurai ir tikai 1 dokuments [atbilstoši šeit pieejamajam aprakstam.](#page-2-3))

• Pēc tam jāveido inventarizācijas apakšdokumenti. Tos veido pēc tādas pašas loģikas kā inventarizācijas galveno dokumentu, izņemot to, ka apakšdokumentu laukā **Ķēde** jānorāda galvenā inventarizācijas dokumenta numurs.

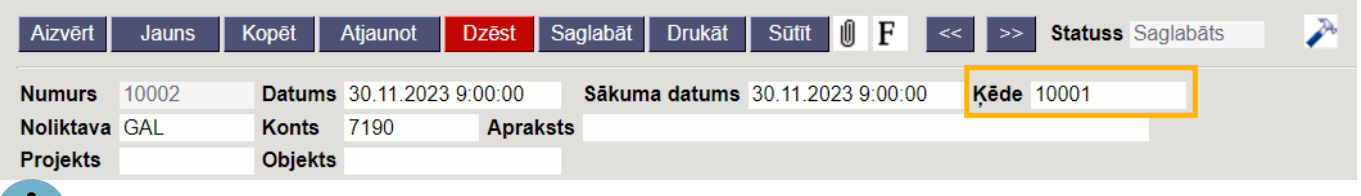

 Šajā piemērā inventarizācijas dokuments 10002 ir viens no inventarizācijas ķēdes dokumentiem, kuras galvenais dokuments ir 10001.

### <span id="page-3-1"></span>**2. Inventarizācijas rindu aizpildīšana**

Inventarizācijas dokumentu/s var aizpildīt dažādos veidos.

### <span id="page-3-2"></span>**2.A. Inventarizācijas rindu manuāla aizpildīšana**

- Laukā **Artikuls** jānorāda artikuls (tā kods);
- Laukā **Daudz.** jānorāda faktiskais artikula daudzums konkrētajā noliktavā;
- Laukā **SN** jānorāda artikula sērijas vai partijas numurs, ja konkrētajam artikulam tāds ir.

#### <span id="page-3-3"></span>**2.B. Datu iekopēšana no Excel faila**

[Lai varētu aizpildīt inventarizācijas dokumenta rindas ar datiem no Excel faila:](https://wiki.directo.ee/_media/lv/inventarizacija_-_poga_vairumievietosana.png)

1) Inventarizācijas dokumentā jānospiež poga Vairumievietošana.

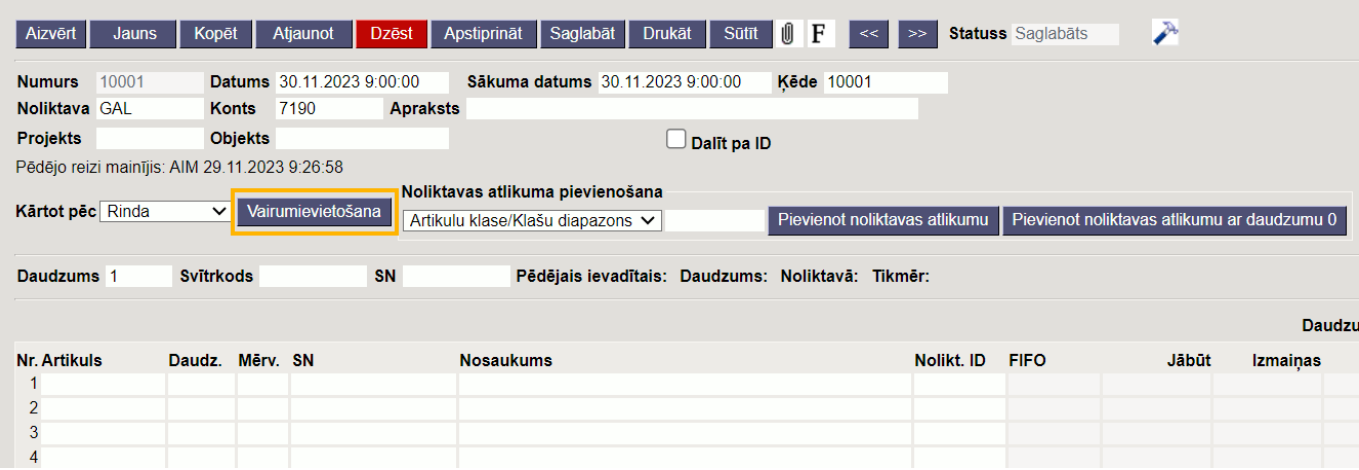

2) Tad tiks atvērts vairumievietošanas logs.

Tā baltajā laukā jāiekopē dati no Excel faila, kurā tie ir sakārtoti kolonnās tādā secībā, kā norādīts sistēmā esošajā instrukcijā.

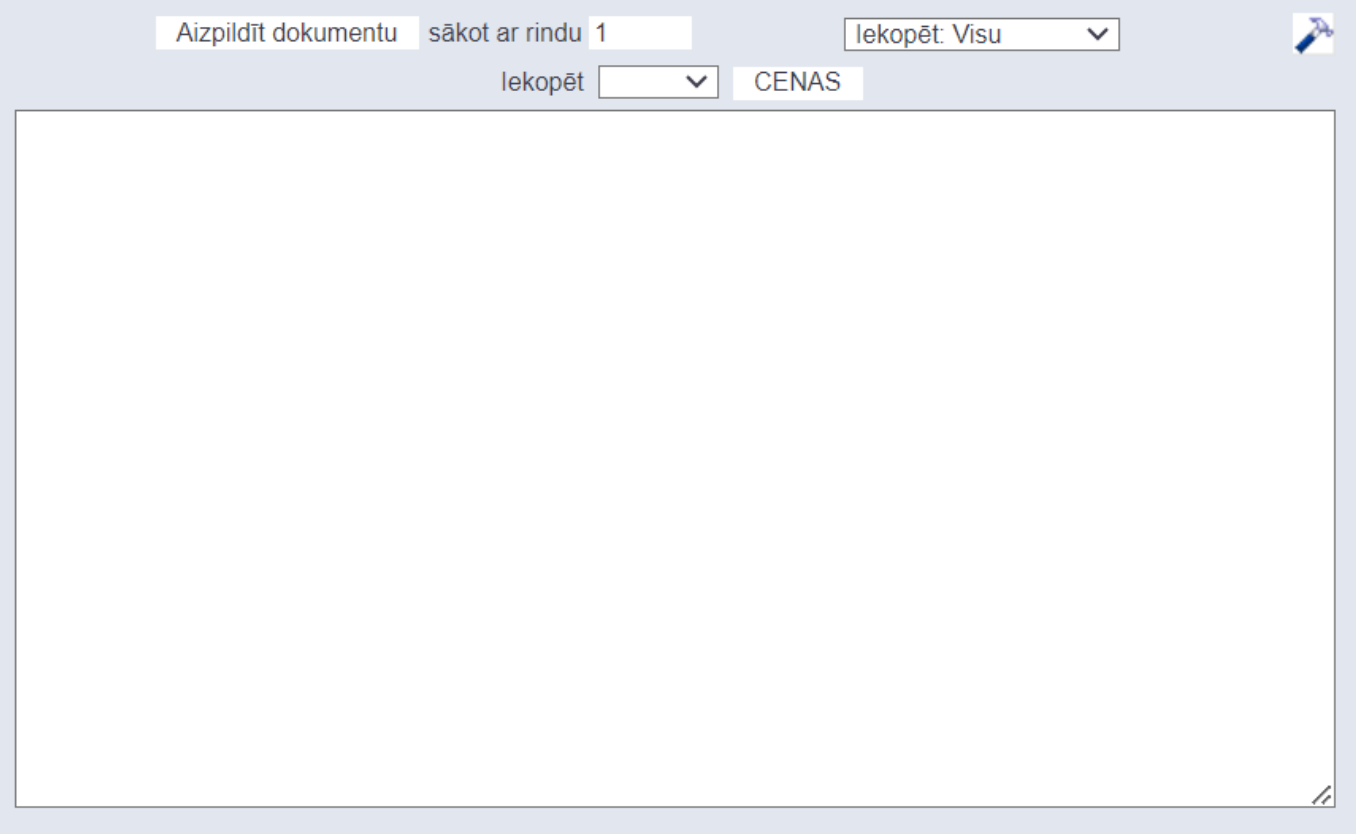

#### **PALIDZIBA**

Informācija jāievada teksta logā tā, lai taustiņš TAB atdalītu kolonnas, kuras atbilst dokumenta kolonnām. Papildu kolonnas tiks izlaistas

1. Artikuls 2. Daudz. 3. SN

ļ

Kolonna **SN** jāizpilda tad, ja artikulam ir sērijas vai partijas numurs.

 Ja dati no Excel sistēmā tiks iekopēti vairākas reizes, tad, sākot ar 2. reizi, laukā pie sākot ar rindu ir jānorāda, sākot no kuras rindas dati ir jāiekopē inventarizācijas dokumentā.

3) Lai logā iekopētie dati tiktu iekopēti inventarizācijas dokumentā, ir jānospiež poga Aizpildīt dokumentu.

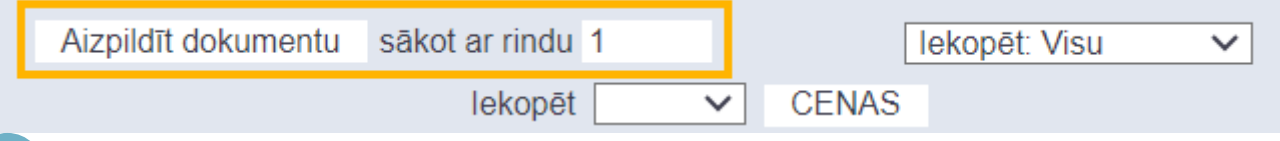

 Piemērā dati tiek importēti tukšā inventarizācijas dokumentā, tāpēc pie lauka **sākot ar rindu** ir norādīts, ka dati jāiekopē inventarizācijas dokumentā sākot no pirmās inventarizācijas dokumenta rindas.

### <span id="page-5-0"></span>**2.C. Inventarizācijas dokumenta aizpildīšana ar visiem noliktavas atlikumā esošajiem artikuliem tā, ka to daudzuma vietā tiek norādīts daudzums 0**

[Inventarizācijas dokumentā nospiežot pogu](https://wiki.directo.ee/_media/lv/inventarizacija_-_poga_pievienot_noliktavas_atlikumu_ar_daudzumu_0_-_tuvplans.png) Pievienot noliktavas atlikumu ar daudzumu 0,

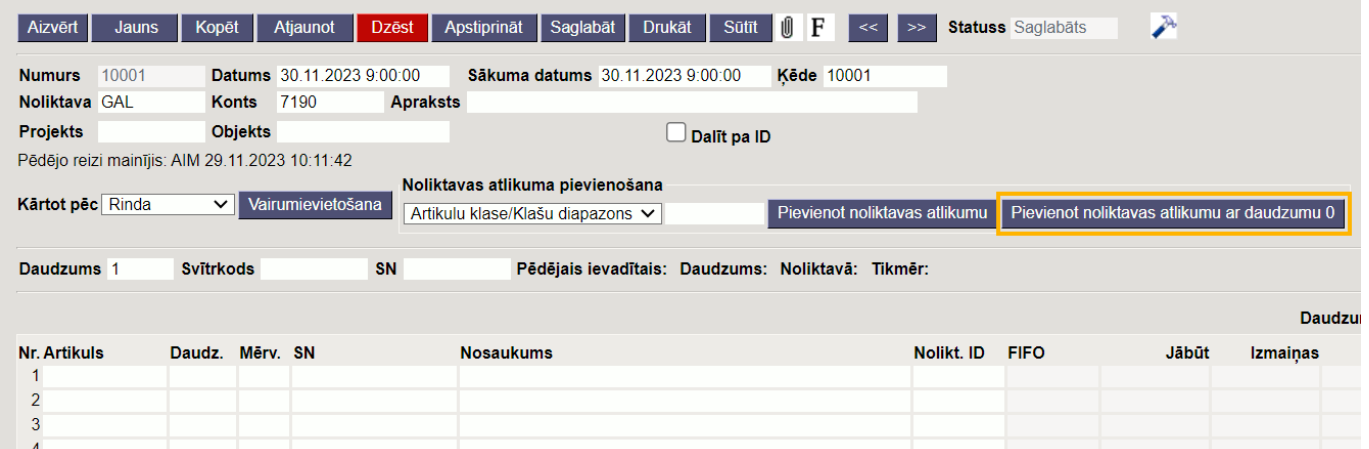

[inventarizācija tiks aizpildīta ar noliktavas atlikumā esošajiem artikuliem tā, ka to daudzuma vietā ir](https://wiki.directo.ee/_media/lv/inventarizacija_ar_daudzumiem_0_-_apvilkts_daudzums.png) [nulles. Attiecīgi, izvēloties šādu inventarizācija aizpildīšanas veidu, nuļļu vietā manuāli jāieraksta](https://wiki.directo.ee/_media/lv/inventarizacija_ar_daudzumiem_0_-_apvilkts_daudzums.png) [noliktavā faktiski esošais artikulu daudzums.](https://wiki.directo.ee/_media/lv/inventarizacija_ar_daudzumiem_0_-_apvilkts_daudzums.png)

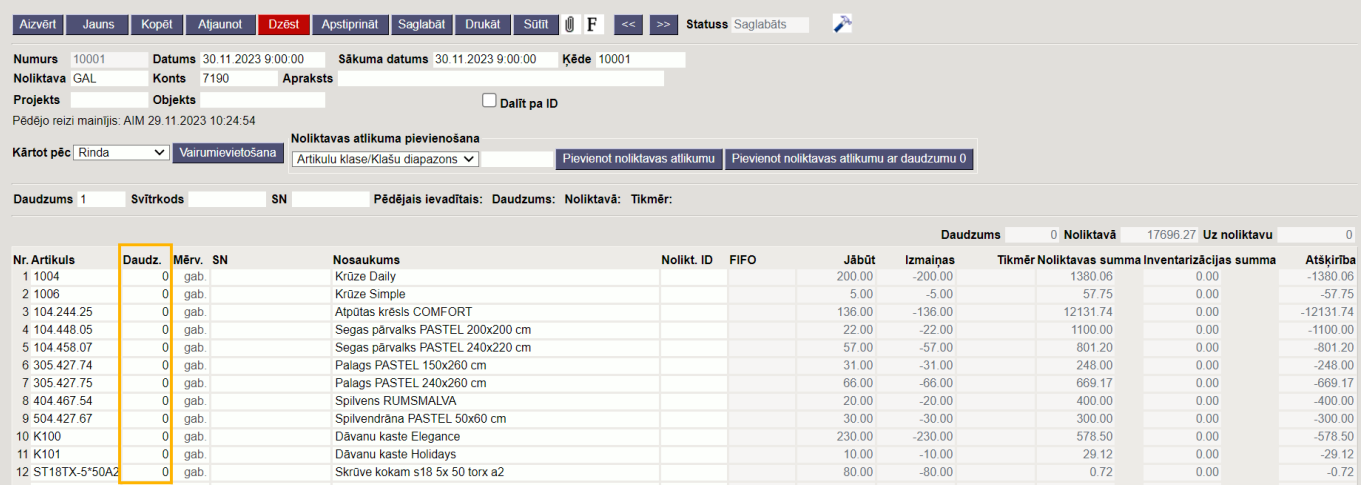

Inventarizācijas dokumentu var aizpildīt **ar konkrētā artikulu klasē ietilpstošiem noliktavas atlikumā esošajiem artikuliem** tā, ka to daudzuma vietā ir nulles. Lai to izdarītu, laukā pie **Artikulu klase/Klašu diapazons** jānorāda artikulu klase, ar kuras artikuliem jāaizpilda inventarizācijas dokuments un pēc tam jānospiež poga Pievienot noliktavas atlikumu ar daudzumu 0.

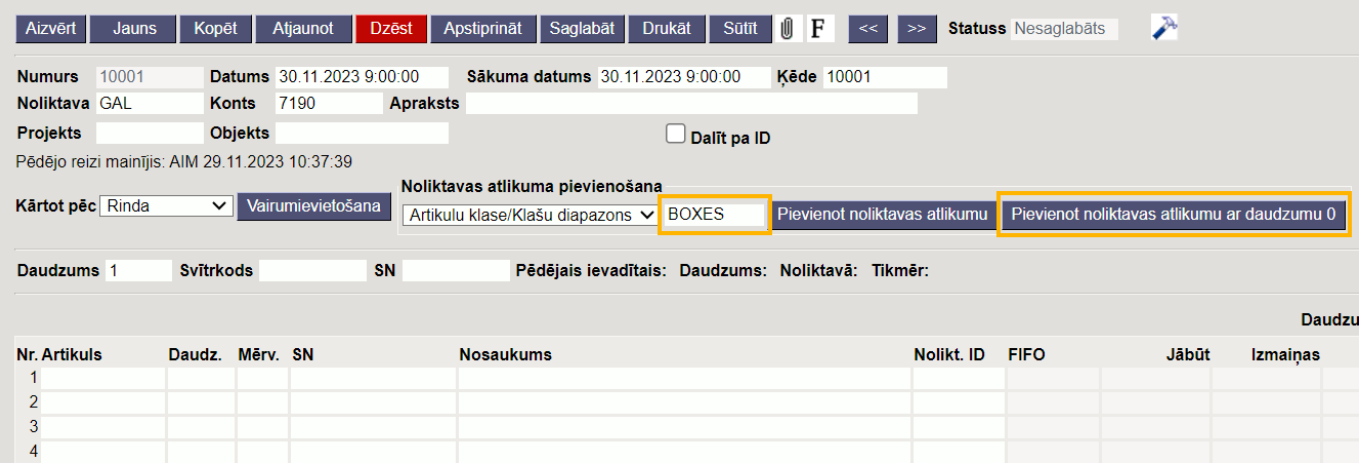

Tad inventarizācijas dokuments tiks aizpildīts ar noliktavā esošajiem artikuliem, kuri ietilpst norādītajā artikulu klasē tā, ka to daudzuma vietā būs 0. Nuļļu vietā manuāli jāieraksta noliktavā faktiski esošais artikulu daudzums.

### <span id="page-6-0"></span>**2.D. Inventarizācijas dokumenta aizpildīšana ar visiem noliktavas atlikumā esošajiem artikuliem un to daudzumu**

[Inventarizācijas dokumentā nospiežot pogu](https://wiki.directo.ee/_media/lv/inventarizacija_-_poga_pievienot_noliktavas_atlikumu_-_tuvplans.png) Pievienot noliktavas atlikumu,

[inventarizācija tiks aizpildīta ar noliktavas atlikumā esošajiem artikuliem un to daudzumiem, kuri ir](https://wiki.directo.ee/_media/lv/aizpildits_inventarizacijas_dokuments_-_apvilkta_kolonna_daudzums.png) [atlikumā pēc "Directo" sistēmā esošajiem datiem.](https://wiki.directo.ee/_media/lv/aizpildits_inventarizacijas_dokuments_-_apvilkta_kolonna_daudzums.png)

Izvēloties šādu inventarizācija aizpildīšanas veidu, inventarizācijas dokumentā norādītais daudzums manuāli jānomaina tiem artikuliem, kuru faktiskais noliktavas atlikums nesakrīt ar noliktavas atlikumu, kurš ir pēc sistēmā esošajiem datiem.

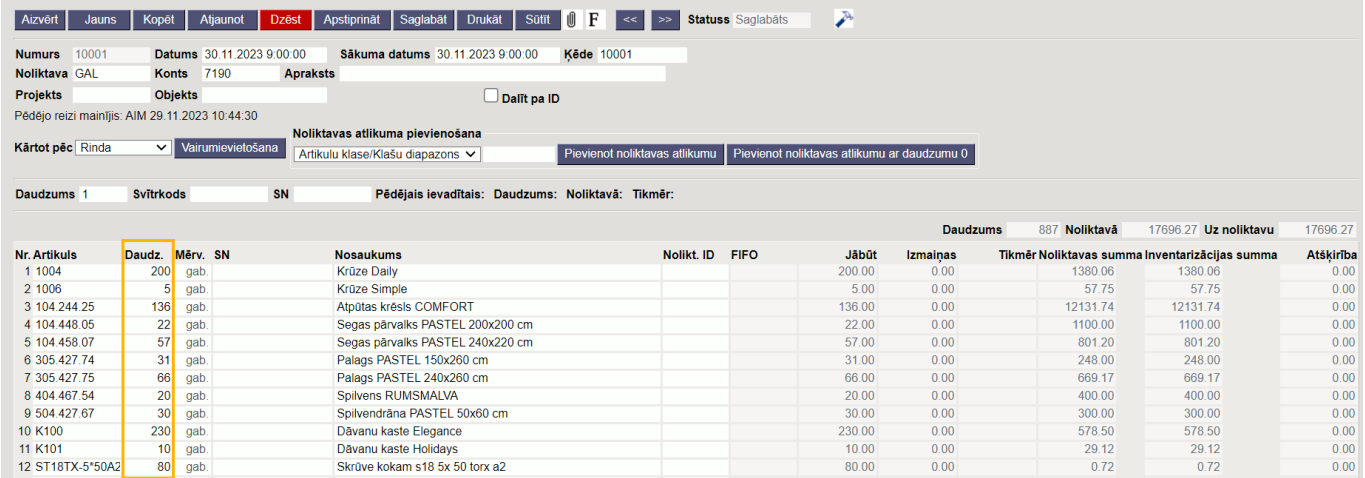

Inventarizācijas dokumentu var aizpildīt **ar konkrētā artikulu klasē ietilpstošiem noliktavas atlikumā esošajiem artikuliem** un to daudzumiem, kuri ir atlikumā pēc "Directo" sistēmā esošajiem datiem.

Lai to izdarītu, laukā pie **Artikulu klase/Klašu diapazons** jānorāda artikulu klase, ar kuras artikuliem jāaizpilda inventarizācijas dokuments un pēc tam jānospiež poga Pievienot noliktavas atlikumu.

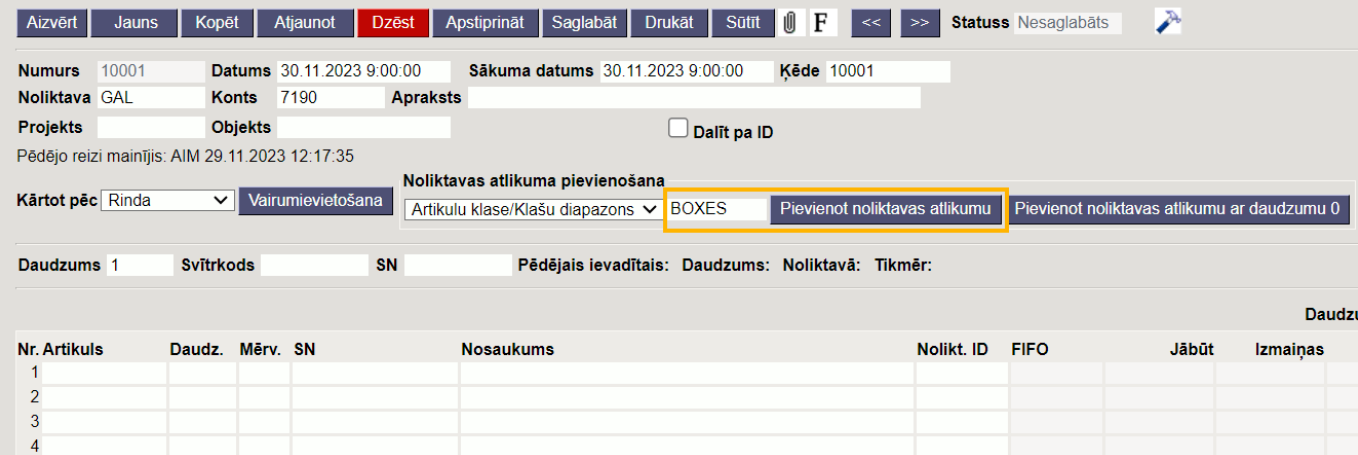

Izvēloties šādu inventarizācija aizpildīšanas veidu, daudzums manuāli jānomaina tiem artikuliem, kuru faktiskais noliktavas atlikums nesakrīt ar noliktavas atlikumu, kurš ir pēc sistēmā esošajiem datiem.

### <span id="page-7-0"></span>**2.D. Inventarizācijas dokumenta aizpildīšana, skenējot preces un materiālus ar svītrkoda skeneri**

Inventarizācijas dokumentu var aizpildīt, arī preces un materiālus ar svītrkoda skeneri.

Vienādie artikuli tiks saskaitīti kopā, nepalielinot rindu skaitu.

### <span id="page-7-1"></span>**3. Inventarizācijas dokumenta lauku nozīme**

• **Artikuls** - precei vai materiālam atbilstošā artikula kods.

• **Daudz.** - faktiskais artikula daudzums noliktavā.

 Ja tiek konstatēts, ka noliktavas atlikumā faktiski nav kāda artikula, kuram pēc sistēmas datiem ir jābūt noliktavas atlikumā, tad inventarizācijā ir jānorāda konkrētais artikuls un kā tā daudzums ir jānorāda 0. Ja artikuls netiks iekļauts inventarizācijā, tad inventarizācijas rezultātā šis artikuls netiks norakstīts no noliktavas atlikuma. Apstiprināta inventarizācija ietekmēs tikai to artikulu noliktavas atlikumu, kuri ir iekļauti inventarizācijas ķēdes dokumentos.

• **SN** – artikula sērijas vai partijas numurs (jānorāda tiem artikuliem, kuriem ir sērijas vai partijas numuri).

- **Mērv.** artikula mērvienība. Tā automātiski nonāk dokumentā no artikula kartītes.
- **Nosaukums** artikula nosaukums. Tas automātiski nonāk dokumentā no artikula kartītes.

• **Nolikt. ID** – artikula noliktavas ID (tas automātiski tiek piešķirts artikulam tad, kad tas tiek pieņemts noliktavā. Inventarizācijas dokumentā noliktavas ID vispirms nav jānorāda pašiem noliktavas ID tiks automātiski norādīti tad, kad uzskaite būs pabeigta, ielikts ķeksītis pie Dalīt ID un saglabāts dokuments). Kad dokuments būs sadalīts pa noliktavas ID, tad laukā **FIFO** būs redzama iegādes cena, kura atbilst konkrētajam noliktavas ID.

• **Jābūt** – artikula daudzums, kuram jābūt noliktavā atbilstoši "Directo" sistēmā esošajiem datiem.

• **Izmaiņas** – starpība starp inventarizācijā norādīto daudzumu un to daudzumu, kuram jābūt noliktavā atbilstoši "Directo" sistēmā esošajiem datiem.

• **Noliktavas summa** - noliktavas atlikuma, kuram jābūt noliktavā atbilstoši "Directo" sistēmā esošajiem datiem, kopsumma.

• **Inventarizācijas summa** – noliktavas atlikuma kopsumma atbilstoši inventarizācijā norādītajam artikula daudzumam.

• **Atšķirība**– starpība starp **Inventarizācijas summa** un **Noliktavas summa**.

Virs dokumenta rindām:

• Laukā **Daudzums** ir redzams visos inventarizācijas ķēdes dokumentos norādītais artikulu daudzums.

• Laukā **Noliktavā** ir redzama inventarizācijas ķēdes dokumentos norādīto artikulu noliktavas atlikuma kopsumma, kurai jābūt noliktavā atbilstoši "Directo" sistēmā esošajiem datiem.

• Laukā **Uz noliktavu** ir redzama inventarizācijas ķēdes dokumentos norādīto artikulu noliktavas atlikuma kopsumma atbilstoši inventarizācijas ķēdes dokumentos norādītajam artikulu skaitam un noliktavas ID.

### <span id="page-8-0"></span>**4. Artikulu sadalīšana pa noliktavas ID**

[Kad ir korekti aizpildīti un saglabāti visi inventarizācijas ķēdes dokumenti, tad galvenajā dokumentā](https://wiki.directo.ee/_media/lv/inventarizacija_-_poga_dalit_pa_id_un_saglabat.png) [jāieliek ķeksītis pie](https://wiki.directo.ee/_media/lv/inventarizacija_-_poga_dalit_pa_id_un_saglabat.png) Dalīt pa ID un jānospiež poga Saglabāt.

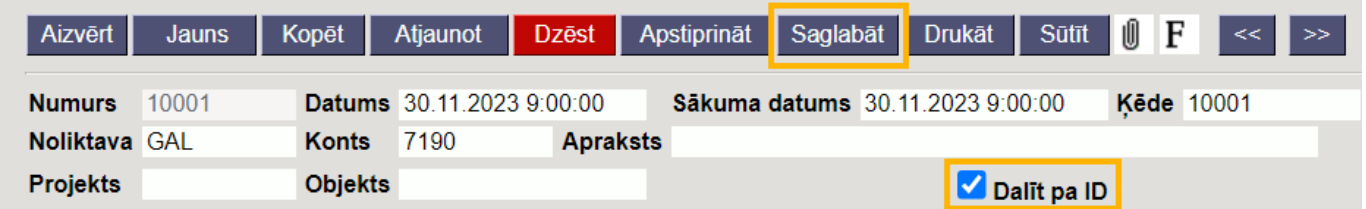

Tad vienādie artikuli tiks sadalīti vairākās rindiņās pēc to noliktavas ID (noliktavas ID tiek piešķirti tad, kad artikuli tiek pieņemti noliktavā un iekļauj informāciju par artikula iegādes cenu un piegādātāju, no kura tika iepirkts artikuls).

 Katram noliktavas ID var būt atšķirīga iegādes cena, tāpēc gadījumā, ja inventarizācijā tiek konstatēts, ka noliktavā faktiski ir mazāks artikulu daudzums nekā jābūt pēc "Directo" sistēmā esošajiem datiem, tad ar noliktavas ID palīdzību var noteikt, kuras iegādes cenas jeb noliktavas ID artikulus atstāt sistēmas noliktavas atlikumā, un kurus norakstīt. Sistēmā noliktavas atlikumā pēc inventarizācijas apstiprināšanas ar katru noliktavas ID paliks tik daudz artikulu, cik saistībā ar šo ID ir norādīts inventarizācijas ķēdes dokumentos.

Ja tiek konstatēts, ka noliktavas atlikumā faktiski nav kāda artikula, kuram pēc sistēmas datiem ir jābūt noliktavas atlikumā, tad inventarizācijā šis artikuls ir jānorāda ar visiem noliktavas ID, kuri pēc sistēmas datiem ir noliktavas atlikumā un katram ID dokumenta kolonnā **Daudz.** ir jābūt norādītam daudzumam 0.

Lai pārbaudītu aizpildītās un saglabātās inventarizācijas rezultātus, pirms inventarizācijas apstiprināšanas obligāti jāapskata inventarizācijas ķēdes atskaites.

## <span id="page-8-1"></span>**5. Atskaites par inventarizāciju**

[Lai pārbaudītu aizpildītās un saglabātās inventarizācijas rezultātus, pirms inventarizācijas](https://wiki.directo.ee/_media/lv/inventarizacijas_dokumentu_saraksts_-_kedes_numurs.png) [apstiprināšanas obligāti jāapskata inventarizācijas ķēdes atskaites. Tās var atvērt, inventarizāciju](https://wiki.directo.ee/_media/lv/inventarizacijas_dokumentu_saraksts_-_kedes_numurs.png) [sarakstā uzspiežot uz numura kolonnā](https://wiki.directo.ee/_media/lv/inventarizacijas_dokumentu_saraksts_-_kedes_numurs.png) **Ķēde**.

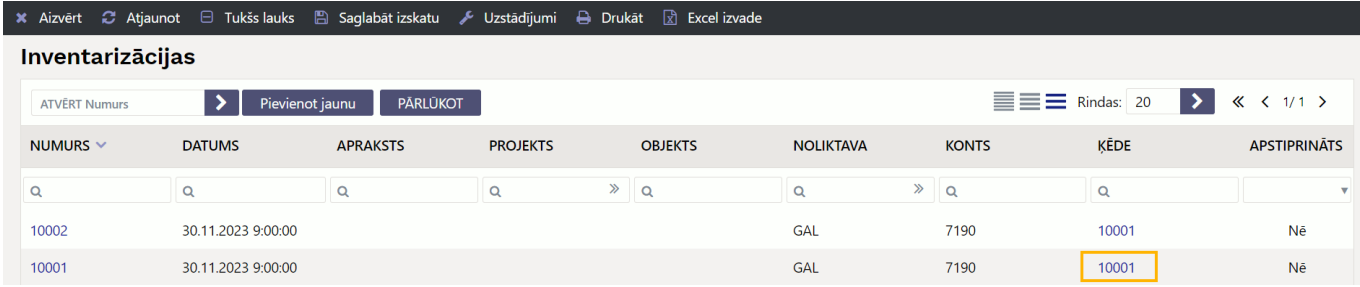

Tad tiks atvērta sadaļa, kurā ir dažādas ar inventarizācijas ķēdi saistītās atskaites.

### <span id="page-9-0"></span>**5.1. Atskaite Inventarizācija**

Atskaite par inventarizācijas ķēdes dokumentos iekļautajiem artikuliem.

• Laukā **Daudzums** ir inventarizācijā norādītais artikula daudzums.

• Laukā **Jābūt** ir artikula daudzums, kuram jābūt noliktavas atlikumā atbilstoši "Directo" sistēmā esošajiem datiem.

• Laukā **Atšķirība** ir redzams, par kādu daudzumu inventarizācijā norādītais artikulu daudzums atšķiras no tā daudzuma, kuram jābūt noliktavas atlikumā atbilstoši "Directo" sistēmā esošajiem datiem. Ja šajā laukā ir 0, tad inventarizācijā norādītais daudzums sakrīt ar to daudzumu, kādam jābūt atbilstoši sistēmā esošajiem datiem. • Laukā **Atšķ. kopā** ir redzama inventarizācijā norādīto datu izmaksu starpība pret to summu, kādai jābūt noliktavā atbilstoši sistēmā esošajiem datiem. Ja summa ir negatīva, tad inventarizācijā norādītā summa ir mazāka nekā jābūt pēc sistēmā esošajiem noliktavas atlikuma datiem. Savukārt, ja summa ir pozitīva, tad inventarizācijā norādītā summa ir lielāka nekā jābūt pēc sistēmā esošajiem noliktavas atlikuma datiem.

• Laukā **Kopā jābūt** ir norādīts artikula kopējais daudzums, kuram jābūt noliktavas atlikumā atbilstoši sistēmā esošajiem datiem neatkarīgi no noliktavas ID.

 Uzspiežot uz numura kolonnā **Lapa** tiek atvērts saraksts, kurā redzams, kurā ķēdes dokumentā un tā rindā ir konkrētais artikuls.

### <span id="page-9-1"></span>**5.2. Atskaite Ir noliktavā**

Atskaite par artikuliem un to noliktavas ID, kuriem pēc "Directo" datiem ir jābūt noliktavā, bet kuri nav iekļauti inventarizācijā .

Ir svarīgi iekļaut šajā atskaitē norādītos noliktavas ID iekļaut inventarizācijā, norādot to faktisko daudzumu, lai tad, kad inventarizācija tiks apstiprināta, tie tiktu norakstīti no noliktavas atlikuma. Ja artikuls netiks iekļauts inventarizācijā, tad inventarizācijas rezultātā šis artikuls netiks norakstīts no noliktavas atlikuma. Apstiprināta inventarizācija ietekmēs tikai to artikulu noliktavas atlikumu, kuri ir iekļauti inventarizācijas kēdes dokumentos.

 Ja tiek konstatēts, ka noliktavas atlikumā faktiski nav kāda artikula, kuram pēc sistēmas datiem ir jābūt noliktavas atlikumā, tad inventarizācijā šis artikuls ir jānorāda ar visiem noliktavas ID, kuri pēc sistēmas datiem ir noliktavas atlikumā un katram ID dokumenta kolonnā **Daudz.** ir jābūt norādītam daudzumam 0. Apstiprināta inventarizācija ietekmēs tikai to artikulu noliktavas atlikumu, kuri ir iekļauti inventarizācijas kēdes dokumentos.

### **5.3. Atskaite Bija noliktavā**

Atskaite par tiem artikuliem, kuri ir vai ir bijuši noliktavas atlikumā, bet kuri nav iekļauti inventarizācijas dokumentā. Šajā atskaitē ir iekļauti arī artikuli, kuru noliktavas atlikums pēc sistēmas datiem šobrīd ir 0.

Ir svarīgi, lai šajā atskaitē būtu tikai tādi artikuli, kuriem kolonnā **Daudzums** ir 0, jo pārējie artikuli ir tie, kuriem ir jābūt iekļautiem inventarizācijā ar to faktisko noliktavā esošo daudzumu.

#### <span id="page-10-1"></span>**5.4. Atskaite Nav bijis noliktavā**

Atskaite par tiem artikuliem, kuri ir iekļauti inventarizācijas dokumentā, bet nekad nav bijuši noliktavas atlikumā, tādēļ šos artikulus ar inventarizāciju nevarēs pieņemt noliktavā. Ja šī atskaite nav tukša, tad inventarizāciju nevarēs apstiprināt. Šajā atskaitē norādītie artikuli ir jāpienem noliktavā ar dokumentu Sanemtās preces.

### <span id="page-10-2"></span>**5.5. Atskaite Atšķirības + Ir noliktavā**

Atskaite par artikuliem, kuru inventarizācijā norādītais daudzums atšķiras no tā daudzuma, kuram jābūt noliktavā atbilstoši "Directo" sistēmā esošajiem datiem. Šajā atskaitē tiek parādīti arī tie artikuli, kuriem pēc "Directo" datiem ir jābūt noliktavā, bet kuri nav norādīti inventarizācijā.

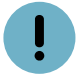

Šī atskaite ir kopsavilkums par artikuliem, nesadalot datus pa noliktavas ID.

#### <span id="page-10-3"></span>**5.6. Atskaite Neizmantotie noliktavas ID**

Atskaite par tiem **inventarizācijā iekļauto artikulu** noliktavas ID, kuriem pēc "Directo" datiem ir jābūt noliktavā, bet kuri nav iekļauti inventarizācijā. Šai atskaitei jābūt tukšai – visiem vienāda artikula noliktavas ID jābūt norādītiem inventarizācijā.

### <span id="page-10-4"></span>**5.7. Atskaite Noliktavas ID atšķirības + Ir noliktavā**

Atskaite par tiem artikuliem, kuri:

• Atbilstoši "Directo" datiem ir noliktavā, bet nav norādīti inventarizācijā;

• Ir norādīti inventarizācijā, bet ar atšķirīgu daudzumu nekā jābūt noliktavā pēc "Directo" datiem. Ja inventarizācija jau ir sadalīta pa noliktavas ID, tad artikula daudzumu salīdzināšana ir sadalīta pa noliktavas ID.

### <span id="page-10-5"></span>**6. Inventarizācijas apstiprināšana**

<span id="page-10-0"></span>Ka inventarizācija ir pārbaudīta, nepieciešamības gadījumā papildināta un rezultātā korekti aizpildīta, tad, lai apstiprinātu jeb iegrāmatotu inventarizāciju, galvenajā inventarizācijas dokumentā jānospiež poga Apstiprināt un pēc tam - Saglabāt.

## <span id="page-11-0"></span>**7. Inventarizācijas atgrāmatošana**

Atgrāmatot inventarizāciju jeb mainīt tās statusu no Apstiprināts uz Saglabāts var tikai "Directo" klientu atbalsts, ja pēc inventarizācijas datuma nav apstiprinātu noliktavas līmeni ietekmējošu dokumentu (piemēram, piegāžu, rēķinu, norakstīšanu, noliktavas kustību, artikulu pieņemšanu noliktavā) ar inventarizācijā iekļautajiem artikuliem, jo pretējā gadījumā vairs nebūs iespējams inventarizāciju atkārtoti apstiprināt.

From: <https://wiki.directo.ee/> - **Directo Help**

Permanent link: **[https://wiki.directo.ee/lv/ladu\\_inventuur?rev=1701350404](https://wiki.directo.ee/lv/ladu_inventuur?rev=1701350404)**

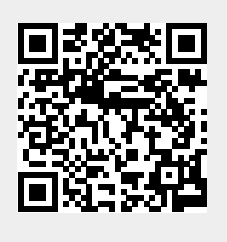

Last update: **2023/11/30 15:20**